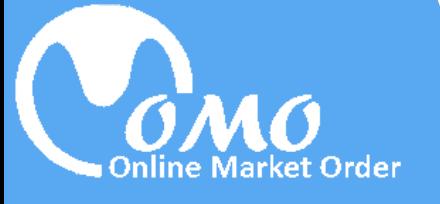

### **ONLINE MARKET ORDER (OMO)**

User Manual

This manual is a guide book for the users who want to use Online Market Order system for share trading. Through this web application software, users can submit their desired buy or sell order in real time basis. The submitted orders will be executed in real time and from order submission to execution of the orders; users can monitor all the process in real time. Users can also check and evaluate their portfolio through this software. They can view different reports and print them.

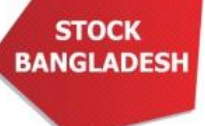

**STOCK STOCKBangladesh.Com** 

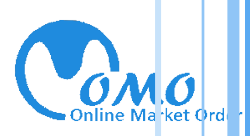

# Table of Content

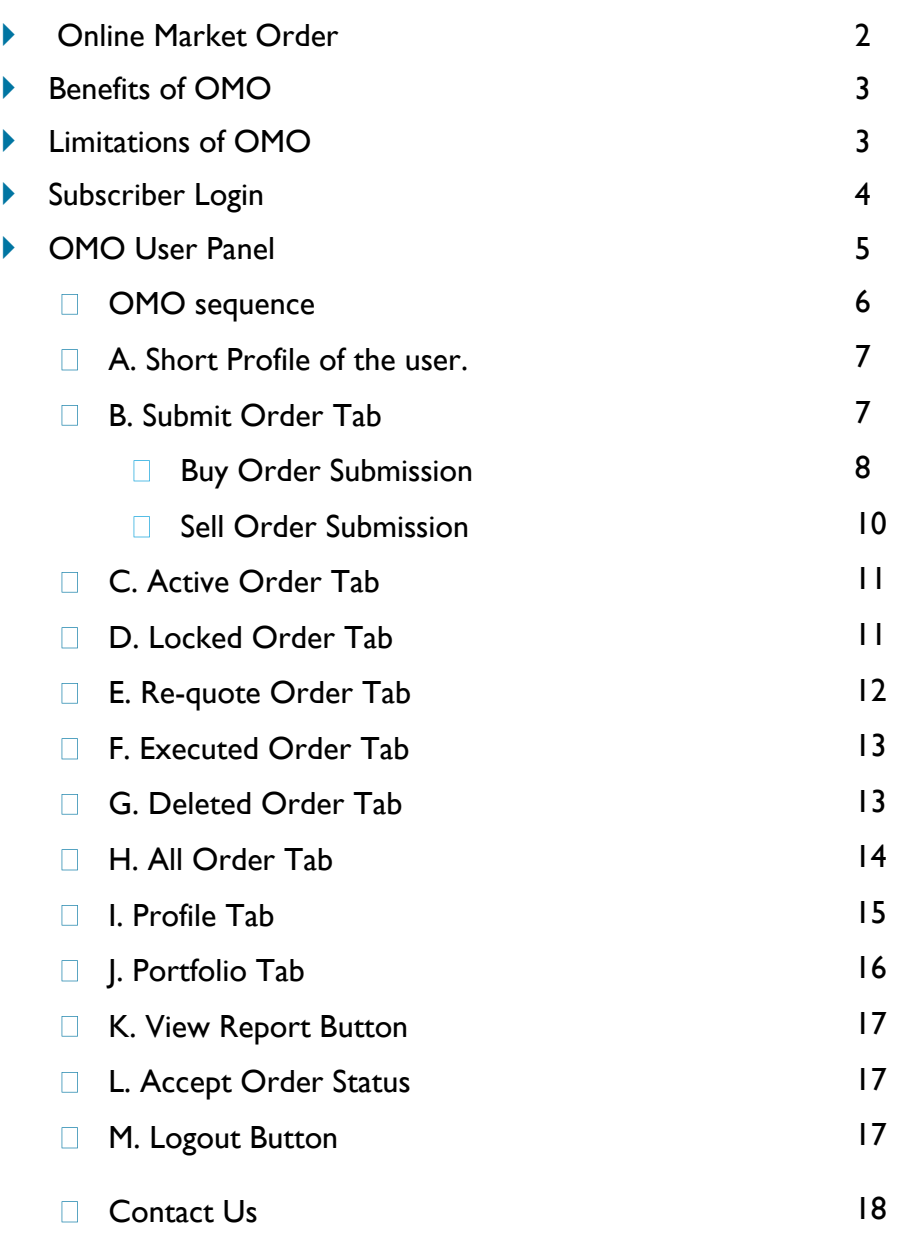

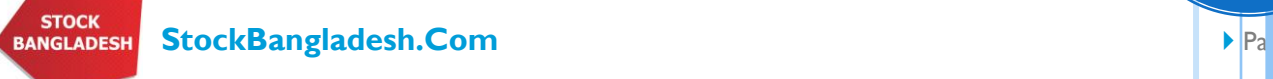

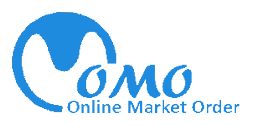

## ONLINE MARKET ORDER (OMO)

User Manual

### Online Market Order:

Order submission for share trade through online is a revolutionary concept in our country. This online order submission system will bring a radical change to the whole share market concept in Bangladesh. As our country is going through a digital era, StockBangladesh.Com is the first IT firm in Bangladesh to provide real time share trade facilities to the investors.

StockBangladesh.Com is a well-known research based web portal for share market information, Technical research and analysis. StockBangladesh.Com has started disseminating the light of technical Analysis in mass people having the intention to make capital market free form rumor. StockBangladesh.Com mission is to make the general trader a better investor so that they can invest conveniently with minimum risk. StockBangladesh tool lets general trader create the web's best looking financial charts for technical analysis. Its Search Engine shows user the best investing opportunities of Bangladesh share market.

With these sophisticated IT infrastructure and skilled professionals, StockBangladesh.Com is the top most institute in regard to share market information. StockBangladesh.Com now developed an Online Market Order system where we provide online trade facility to the broker house. Account holders of that broker house can enjoy the online order facility though StockBangladesh.Com site.

This user manual will help users to use OMO user panel in a very interactive interface.

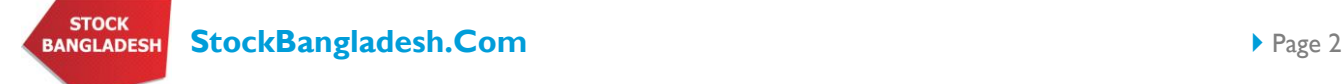

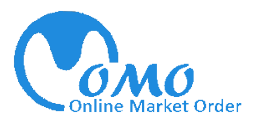

#### Benefits of OMO

- Traders can enjoy trading facility without any hassle of going to a broker house or hear a busy tone in the broker's telephone.
- **Traders can have real time market data in the OMO system**
- Traders can view every steps of processing of their submitted order in real time though OMO system
- Traders get notification in every steps of processing of their submitted order and also have e-mail of this notifications and statements.
- All the shares traded through OMO will be stored in the users' account and they can check whenever they want.
- Traders will have portfolio facility in OMO system and they can print any statements just like they gets from the broker house.

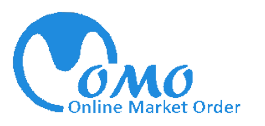

#### Subscriber Login

Subscribers have to use go [http://www.stockbangladesh.com/omo/omo\\_user\\_login.php](http://www.stockbangladesh.com/omo/omo_user_login.php) in their internet browser to log in to OMO order system. The page will be like following

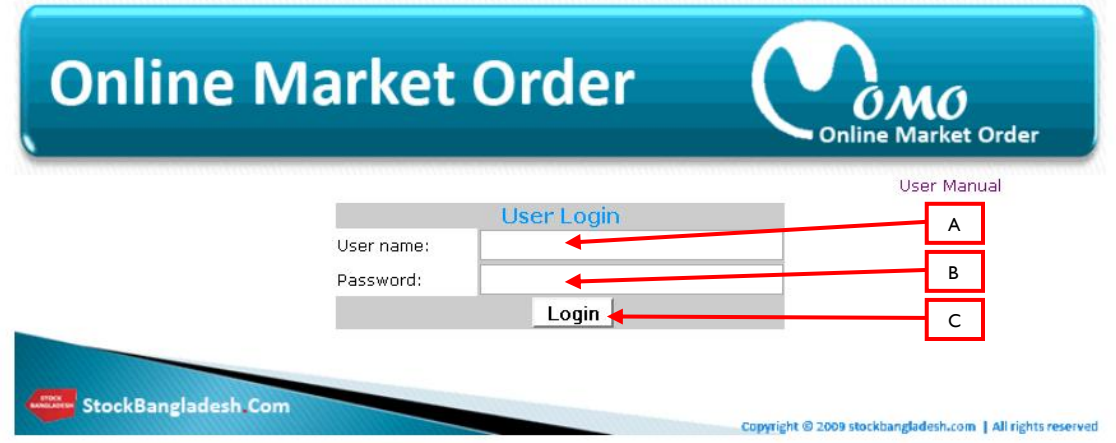

Here users have to submit their assigned User Name and password to enter the Online Order page.

Note:

- A. User name: Enter your user name assigned by StockBangladesh.Com
- B. Password: Enter your password
- C. Login: select login or press enter

#### OMO User Panel

After login users will first view the following page. First the users will be welcomed with his/her Name, Internal Reference ID and BO ID.

Then s/he will see the main OMO page which contains some tabs in it. These tabs contain different pages named Submit Order, Active Order, Locked Order, Re-quote Order, Executed Order Deleted Order, All Order, Profile and Portfolio.

Users can also view reports in View button. There is a status called Accept Order, which indicates whether the orders are currently accepting or not.

There is a logout button for users to logout form the OMO order system.

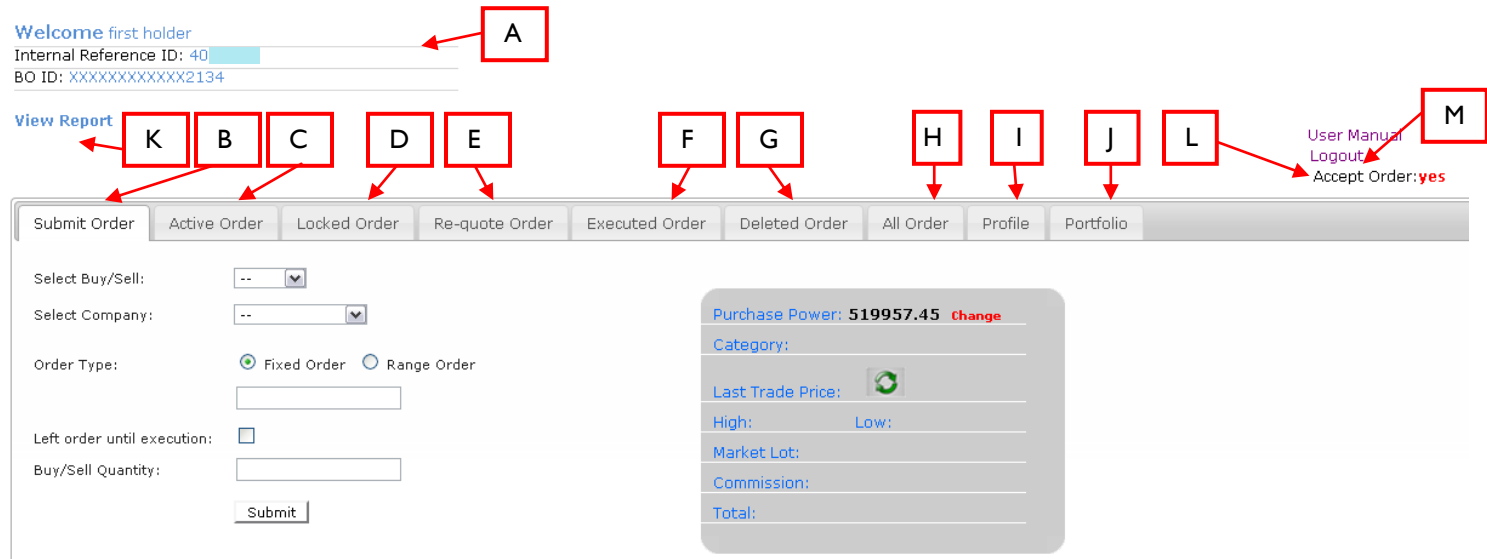

Note:

- A. Short Profile of the user.
- B. Submit Order Tab
- C. Active Order Tab
- D. Locked Order Tab
- E. Re-quote Order Tab
- F. Executed Order Tab
- G. Deleted Order Tab
- H. All Order Tab
- I. Profile Tab
- J. Portfolio Tab
- K. View Report Button
- L. Accept Order Status
- M. Logout Button

**STOCK BANGLADESH** StockBangladesh.Com

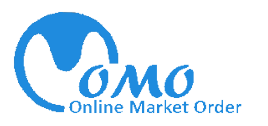

#### OMO Sequence

In online market order users will be submit their orders through the following sequence. First step is the submit order, and then it goes to Active Order. If anyone deletes his/her order it goes to Deleted Order tab. Or the order goes to Locked Order tab. If Broker requests to requote, it again goes to Active Order tab and if broker execute the order then it goes to Executed Order tab. All Order tab shows all the orders submitted by the user.

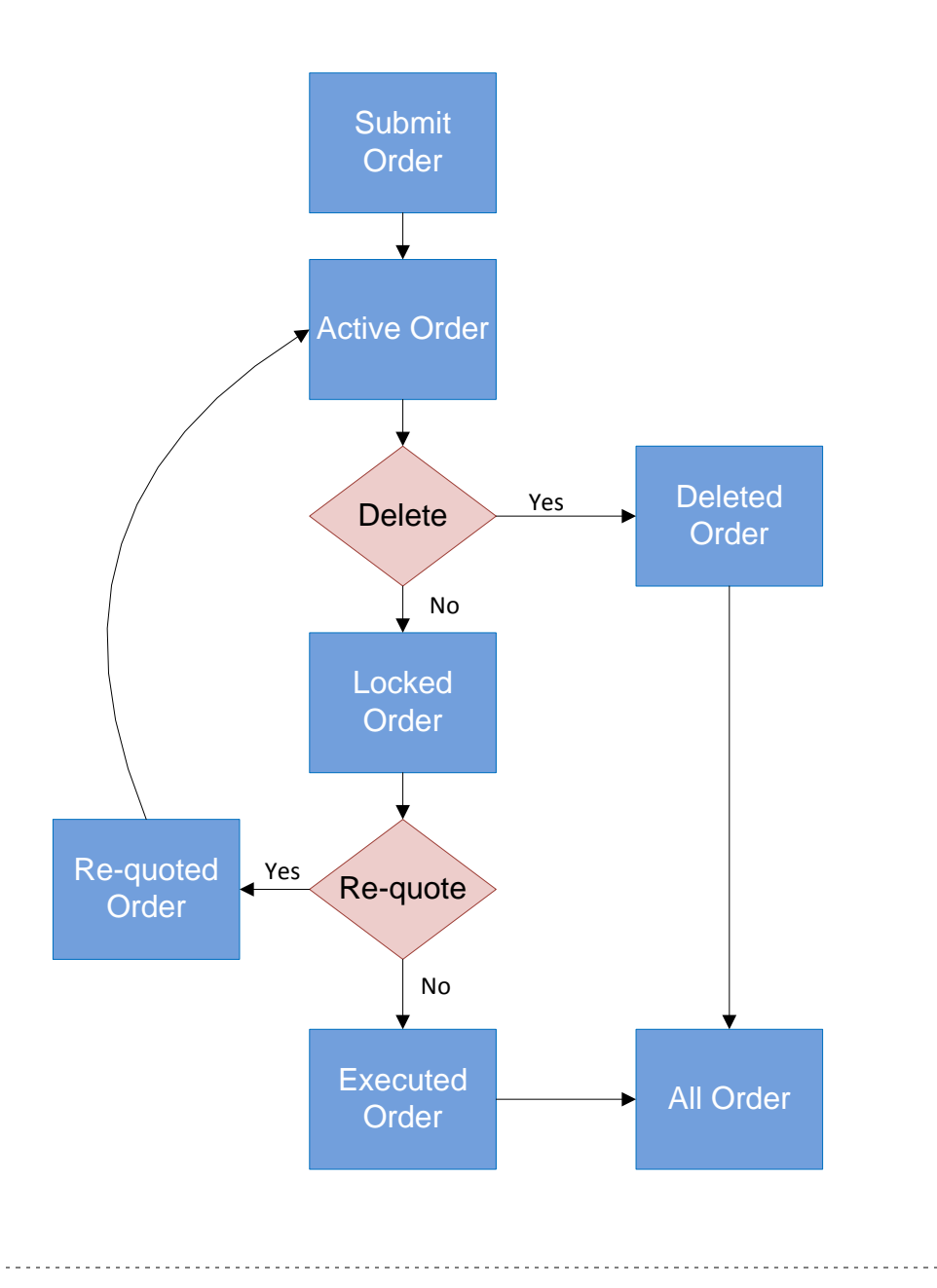

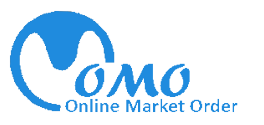

#### A. Short Profile of the User

In the top of the tab boxes there is a short profile of the user. Here it shows the name, internal Reference ID and last four digit of BO ID of the user.

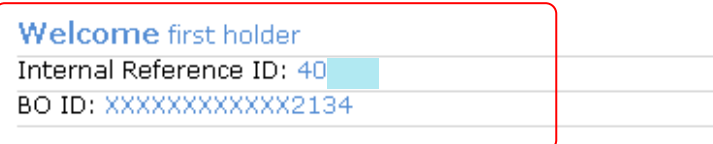

**View Report** 

#### B. Submit Order Tab

From submit order tab users can submit their buy or sell order for share trade. These submit order tab is divided into two parts. The left side of the tab is for order submission process and the right side shows the share price information. In left side there is some fields named select Buy/Sell, Select Company, Order Type and Buy/Sell Quantity. The right side shows the share calculator, which shows different information on selected share. These are named purchasing power, category of the share, Last Trade Price, Market Lot, Commission and Total amount. Lastly after filling all the information users have to select the submit button to summit his/her order.

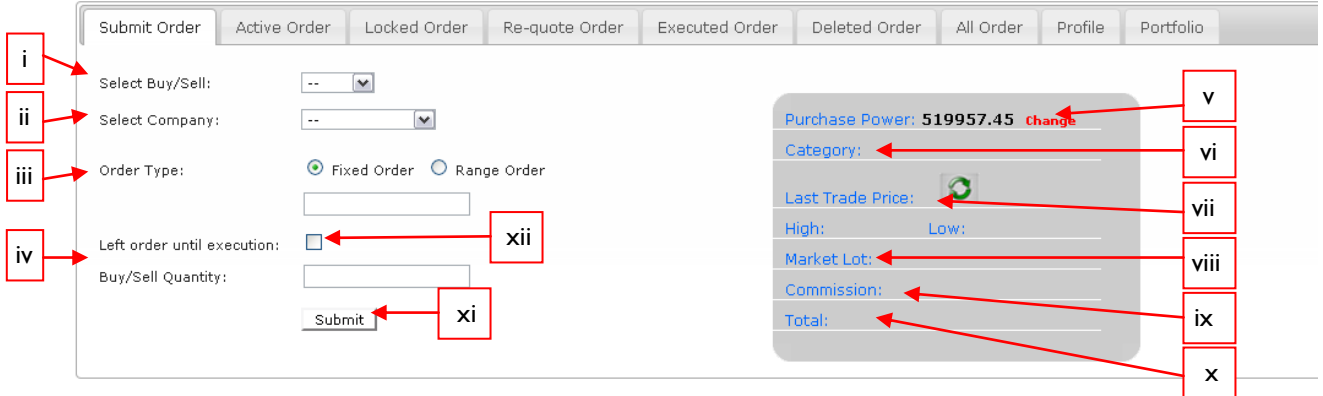

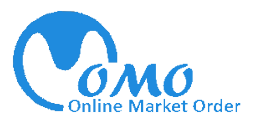

#### How to submit order?

To submit an order users have to first select the where s/he wants to buy or sell shares. To do that s/he has to first select Buy/Sell [i]. After that s/he has to select desired company from the select company field [ii]. Pleased noted that for sell decision the Select Company will show only the salable shares.

#### Buy Order Submission

By selecting company users can view the category [vi], last trade price including high & low [vii] and market lot [viii] of that company in the right side of the page.

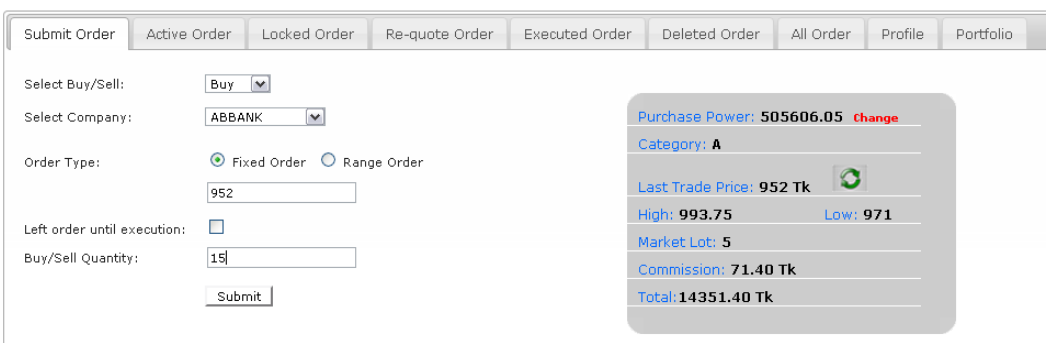

For example if anyone selects to buy AB Bank, s/he will see the above window. After selecting AB Bank in the share calculator, it shows its category which is A, its last trade price TK. 952 which is updated in real time and the market lot for AB Bank which is 5.

Then from Order Type field [iii] users can select Fixed Market price of that share or they can select range order. For range order users have to manually input their desired range.

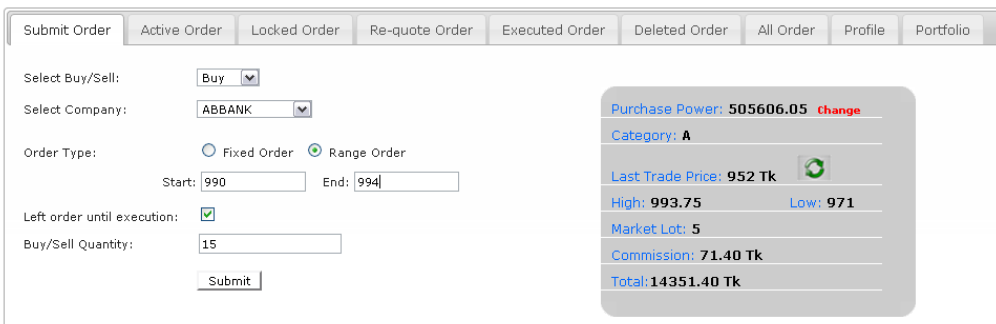

Here from the above picture we can see the range is input as start 993 and end 995. Here all the price calculations like commission [ix] and total amount [x] will be done automatically. Then users have to input the quantity, how many shares s/he wants to buy in the Buy/Sell Quantity field [iv]. Users can select "left order until execution" [xii] to skip re-quote option.

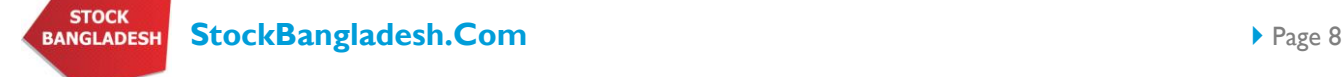

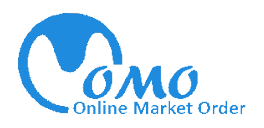

The buy quantity should be multiplied with the market lot [viii]. For example if the market lot is 5, then the quantity should be 5/10/15/20 etc. any input of odd lot will pop up a window saying "we don't accept Odd Lot"

Then to submit the order users have to select the submit button [xi]. After selecting submit button the following confirmation window will be popup. Here you have to select OK to confirm the order submission. Or cancel it if you want to cancel.

After selecting Ok there will be another popup window showing that "*your order has been placed successfully"*. That means the order has been received by the system.

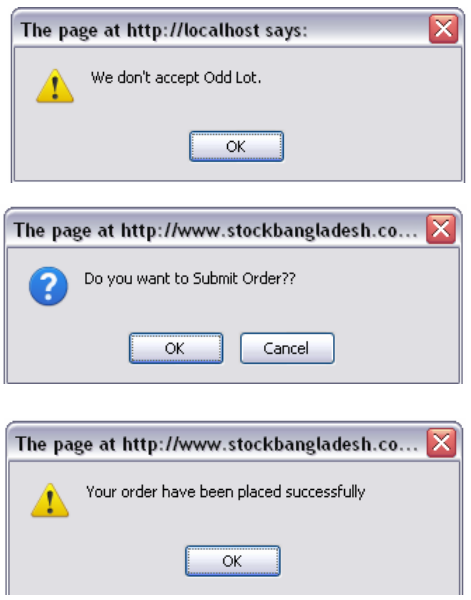

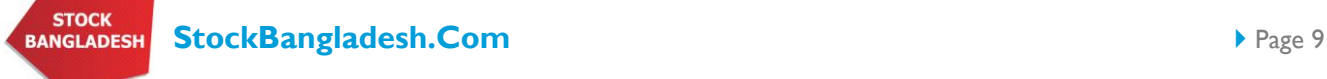

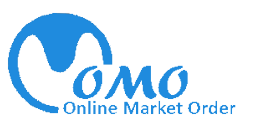

#### Sell Order Submission

When user select sell order [i], the select company field [ii] shows only the salable shares of the user's portfolio. For example if user selects ACI, the share calculator presents the category, last trade price, market lot, Quantity of shares in user's portfolio, user's saleable shares, commission and total amount.

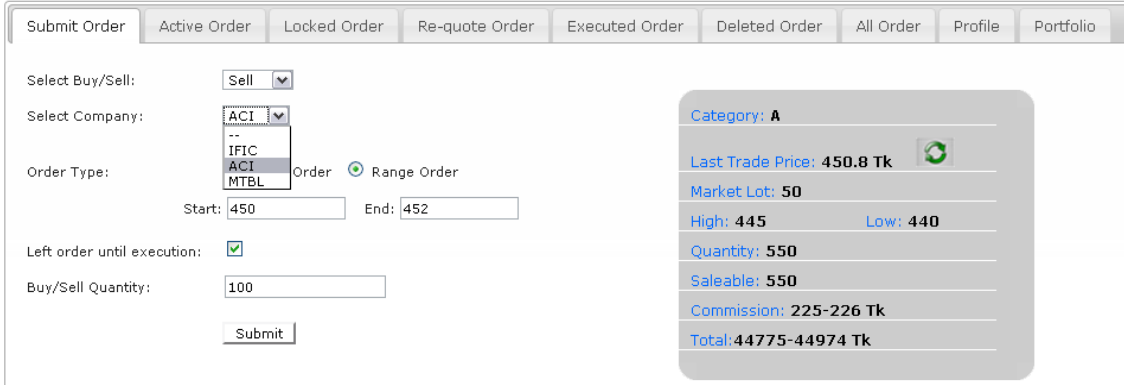

From the above picture you can see for ACI the last trade price is TK. 450.8, here the Market Lot is 50. The quantity shows the user has 550 ACI shares in his/her portfolio and saleable 550 indicate out of 550 shares the user has 550 matured shares.

When the user selects the order type and input the sell price [iii] and sell quantity [iv], the commission and total amount will be automatically calculated. Users can select "left order until execution" [xii] to skip re-quote option.

Please note that if anyone input sell quantity more than the saleable shares the system will not accept the order and a popup window will open saying "*you have not enough matured share*".

Then to submit the order users have to select the submit button [xi]. After selecting submit button the following confirmation window will be popup. Here you have to select OK to confirm the order submission. Or cancel it if you want to cancel.

After selecting Ok there will be another popup window showing that "*your order has been placed successfully"*. That means the order has been received by the system.

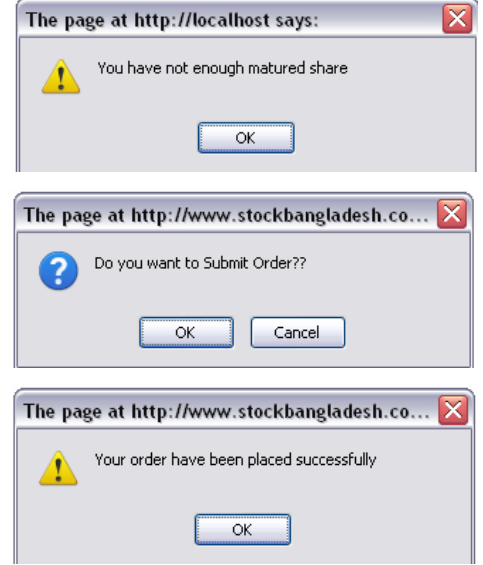

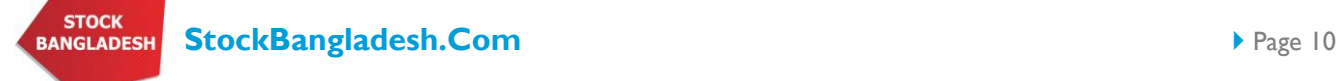

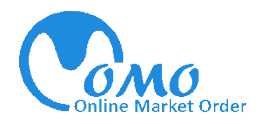

#### C. Active Order Tab

When user submits any buy or sell order to the OMO System, his/her order will transfer to the active order tab. There will be notification in the Active Order tab.

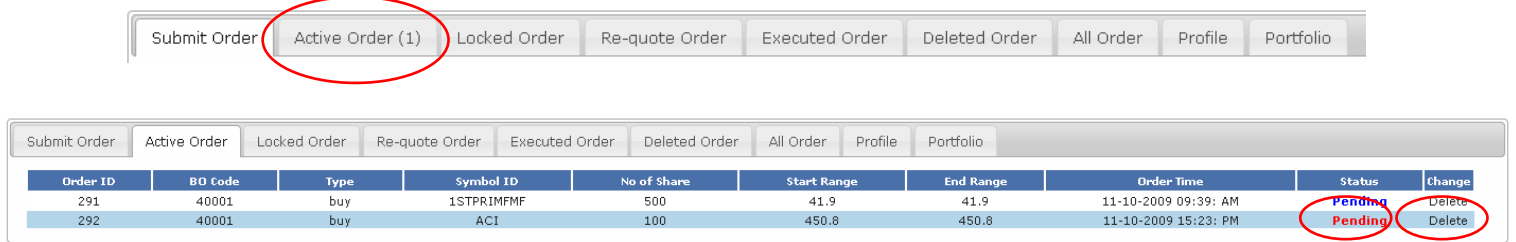

When user select active order the notification will be disappeared and the following window will appear.

Here users can observe all the order details which are in pending status waiting for processing. The most recent order will be shown in the bottom of the list. When the system starts to process the order the order will be locked and it goes to locked order tab. These pending status means the order is ready to process.

If user wants to cancel his/her order s/he can delete the order from the right side of the status bar.

#### D. Locked Order Tab

When system locked the user's order for processing there will be a notification in Locked Order Tab.

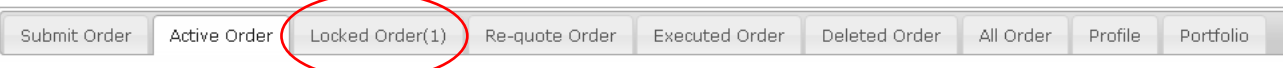

Users can observe his/ her order locked for processing to be executed. Locked status means the order has been transferred to the TESA system and waiting for execution. The most recent order will be shown in the bottom of the list. User can cancel his/her order in cancel request option.

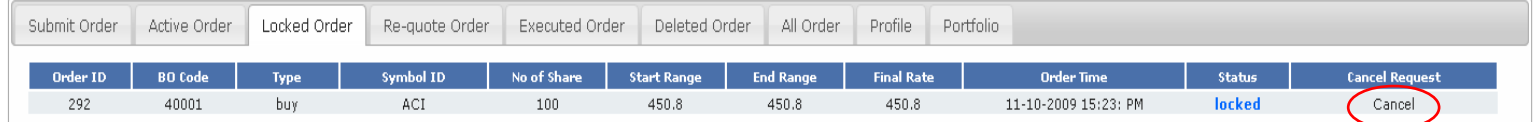

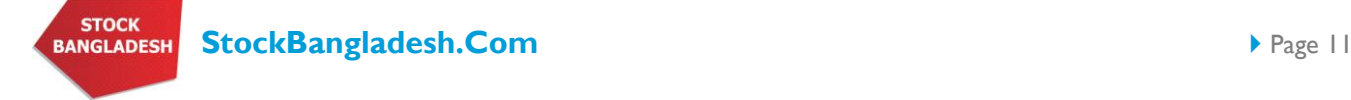

an dia

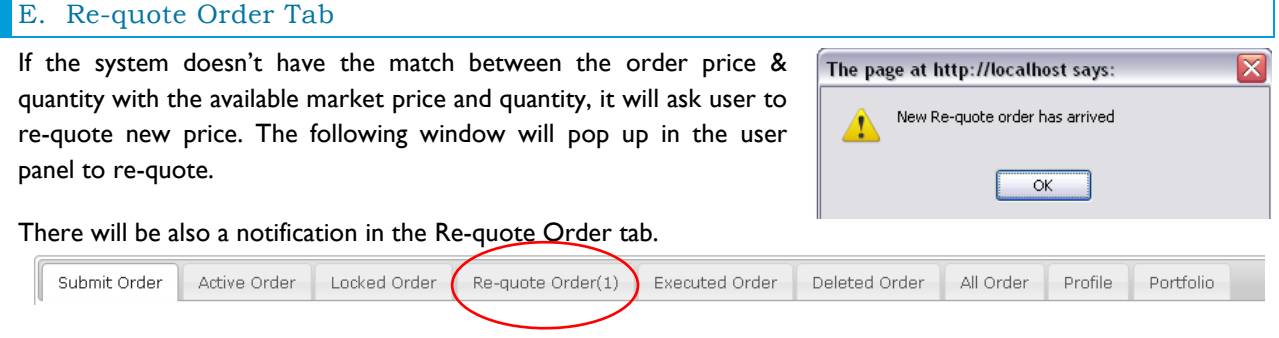

After selecting the Re-quote Order tab, user will view the following window. Here user can change his/her order by selecting the Edit button.

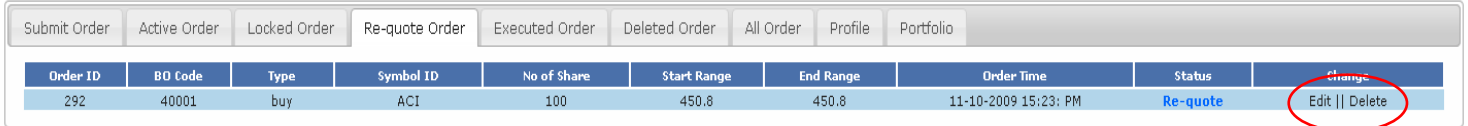

After selecting the Edit button, there will be a new popup window for re-quote. In this window user has to input new price and quantity for re-quote and submit the order.

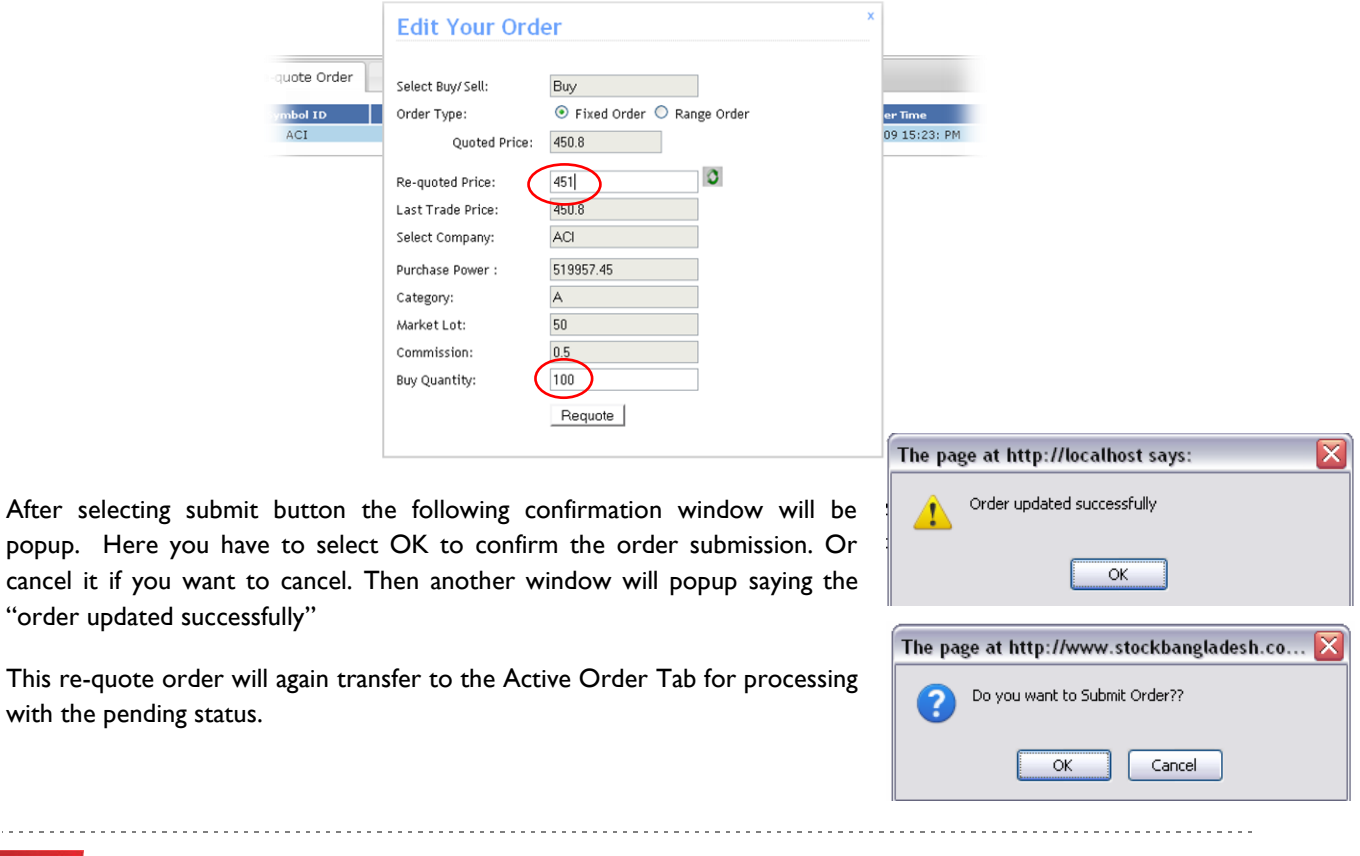

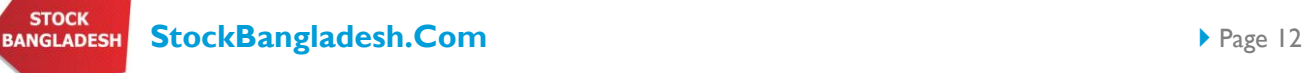

cancel it

. . . . . . . . . . .

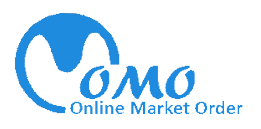

#### F. Executed Order Tab

When the order is executed there will be a notification in the Executed Order Tab.

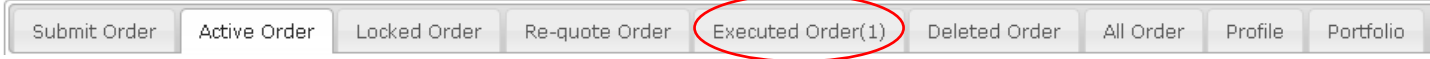

After selecting the Executed Order Tab, user will view the following window. Here user can see the final executed status of their order submission.

![](_page_13_Picture_68.jpeg)

![](_page_13_Picture_69.jpeg)

After selecting the Deleted Order Tab, user will view the following window. Here user can see the list of deleted orders.

![](_page_13_Picture_70.jpeg)

. . . . . . . . . . . . . . .

![](_page_13_Picture_11.jpeg)

![](_page_14_Picture_1.jpeg)

### H. All Order Tab

The All Order Tab shows all the orders submitted by the users. The most recent order will be shown in the bottom of the list.

![](_page_14_Picture_39.jpeg)

 $\sim$  . . . .

![](_page_15_Picture_1.jpeg)

#### I. Profile Tab

In the profile tab, user can see his/her full profile. If user wants to change his/her password and E-mail ID, s/he can change them by input the information in selected fields. To change password, user has to input his/her old password [i], then input new password in New Password filed [ii] and again in Confirm password Field [iii]. If the user wants to change his E-mail ID s/he has to input his/her new E-mail Id in the E-mail field [iv]. Then user has to select submit button [v] to submit his/her new password or E-mail ID.

Please note that OMO system will send all the statements to the E-mail ID provided by the user.

![](_page_15_Picture_81.jpeg)

![](_page_15_Picture_6.jpeg)

![](_page_16_Picture_1.jpeg)

#### J. Portfolio Tab

In the portfolio tab, users can observe his/her portfolio which is updated as the user trades. Its shows all the trades executed through user's BO account. Here user can observe and analyze both today's and previous traded shares. All the information here is updated and users have to select Refresh Button to refresh the page. Here user can view both today's and total Gain/Loss.

![](_page_16_Picture_49.jpeg)

![](_page_17_Picture_1.jpeg)

#### K. View Report Button

This view report page shows the portfolio of the user in CDBL format. User can view the portfolio in simple format and print the page same as s/he gets from the broker house.

![](_page_17_Picture_71.jpeg)

#### L. Accept Order Status

Accept order panel shows the traffic panel of the order acceptance status. When it shows YES status, which means system is ready to accept order from the user. When it shows NO status, that means the trade hour is over and system will not accept any new order.

![](_page_17_Picture_72.jpeg)

#### M. Logout Button

After finishing the trade user must logout from the user panel. The reason behind this, the user panel contains very sensitive information and interference from outside may hamper the user. It is strictly recommended to logout after the use this online market order.

![](_page_17_Picture_10.jpeg)

![](_page_18_Picture_1.jpeg)

Contact us

For any query please contact

### **StockBangladesh.Com**

Dhaka Trade Center (14<sup>th</sup> floor), 99 Kazi Nazrul Islam Avenue,

Kawran Bazar, Dhaka-1215, Bangladesh.

- Phone: 88 02 8117311 88 02 9134441 88 0389 4552892 88 0389 4552893
- E-mail: [info@stockbangladesh.com](mailto:info@stockbangladesh.com)

![](_page_18_Picture_9.jpeg)